# **icash Pay 繳水費流程**

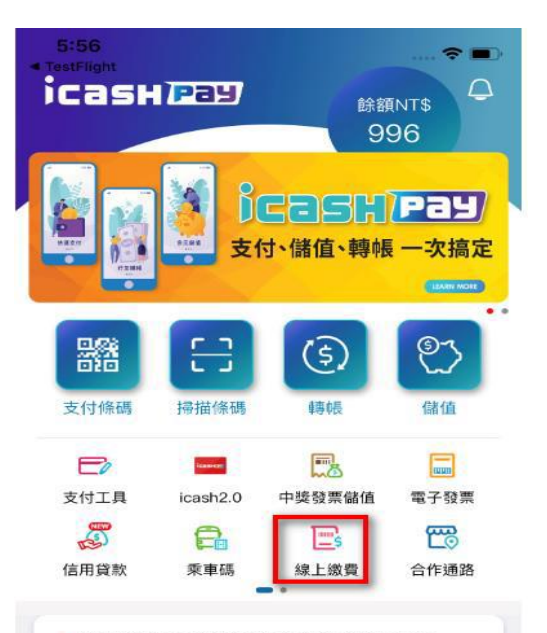

### • 這則有設連結,所以不應該有出現內頁

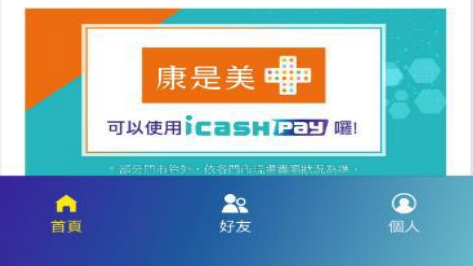

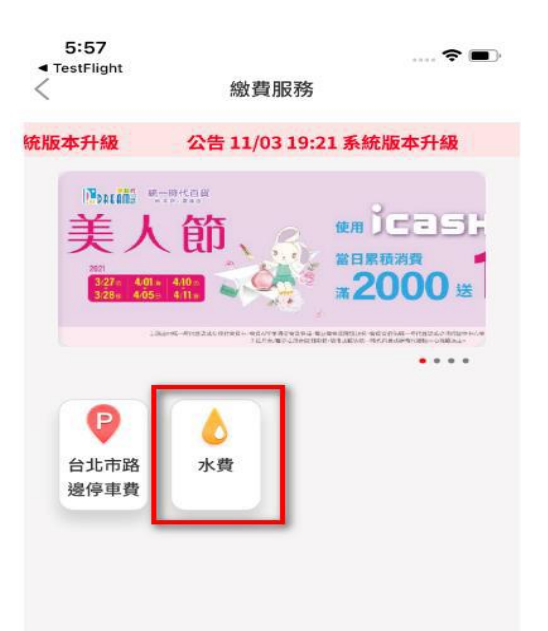

# 1. 點選【線上繳費】 2. 點選【水費】 3. 點選【臺北自來水事 業處】進入水費查詢

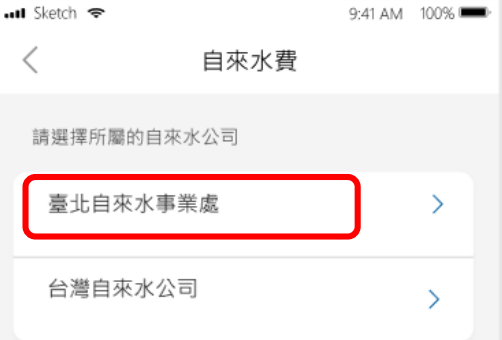

# 4. 輸入10 碼水號後 請按【查詢帳單】

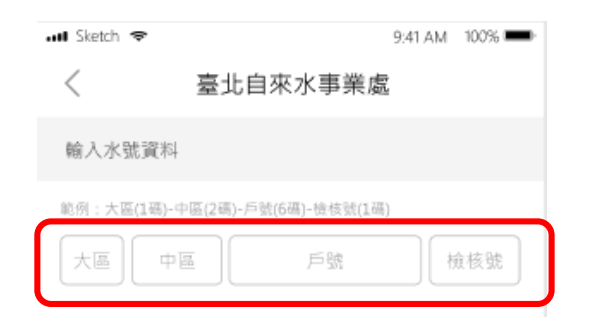

#### 如何找水號

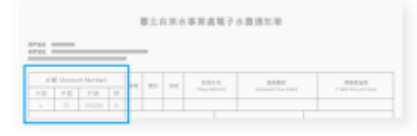

₹ 大區、中區、戶號、檢號

説明:

1.水號可從臺北自來水事業處寄發的水費單據查詢。

2.已在超商、銀行、其它平台繳費或是已與銀行約定自動扣

缴(信用卡) · 请勿重複繳費。

3.水費過期一期仍可讓費 · 建約金併下期水費單計收;如過期為二期

4.如需退費請洽臺北自來水事業處24小時客服專線

02-8733-5678 -

5.水費代收服務由台灣票據交換所及合作銀行提供

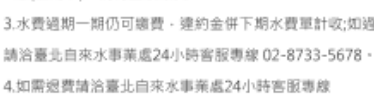

查詢帳單

# 5. 勾選要繳費的帳單, 確認後按【開始繳費】

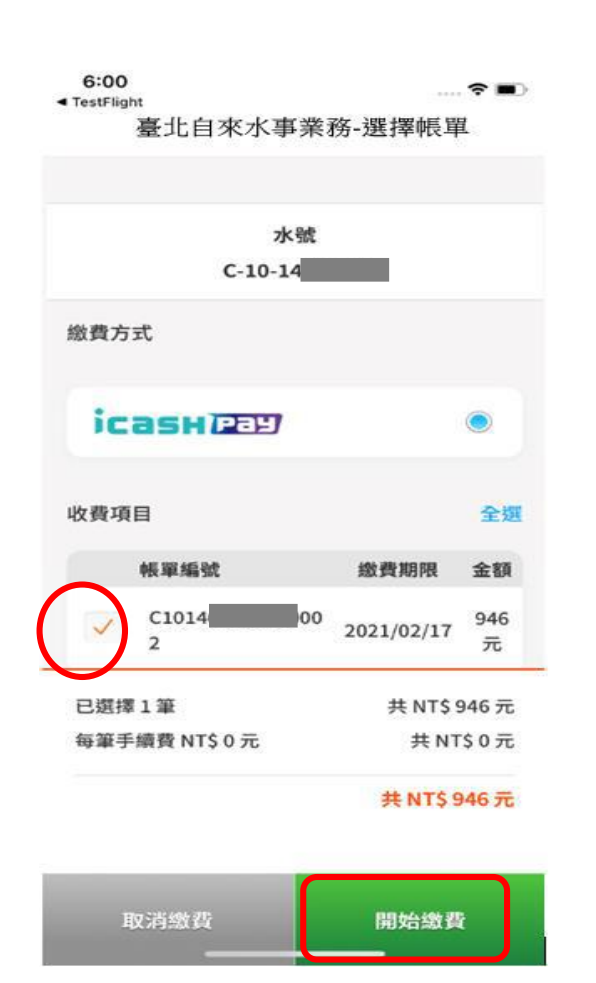

6. 選擇付款方式並確 認付款資料正確後, 按【確認付款】

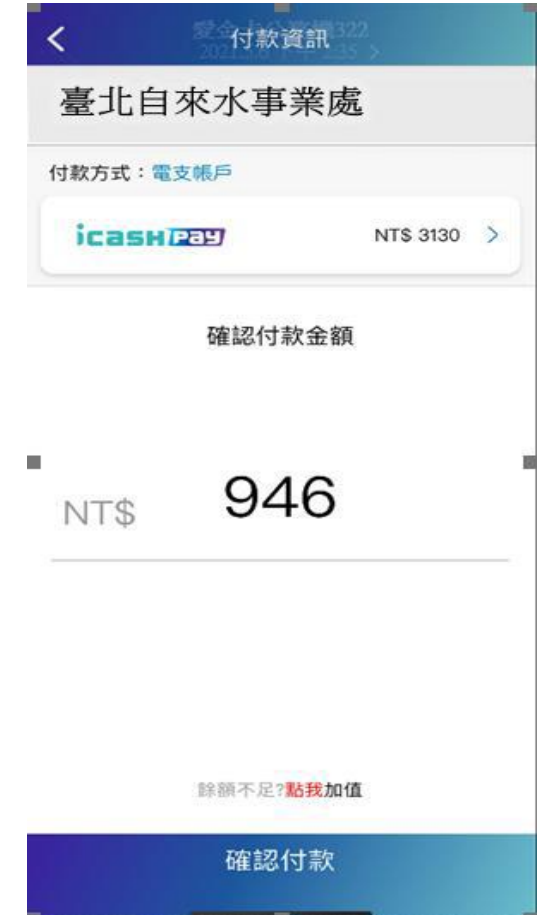

### 7. 再次確認您要支付 的資訊

# 8. 輸入 【安全密碼

# 】 9. 交易完成後會出現 交易結果 頁 面

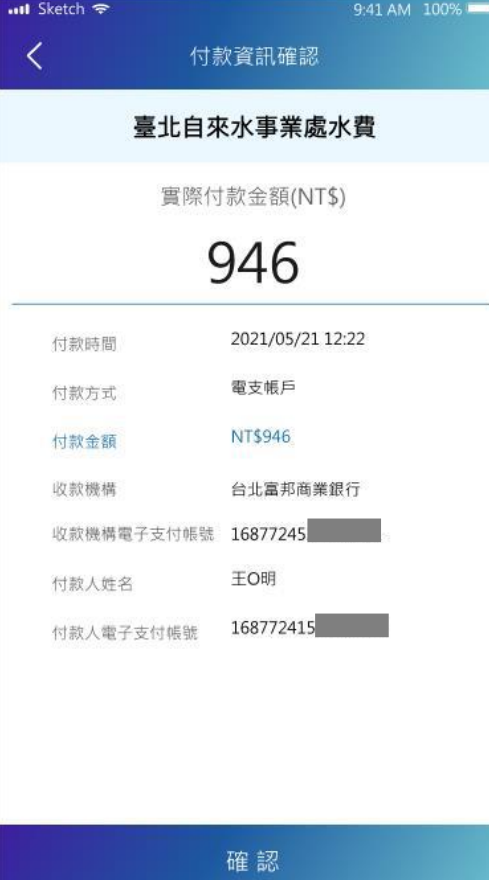

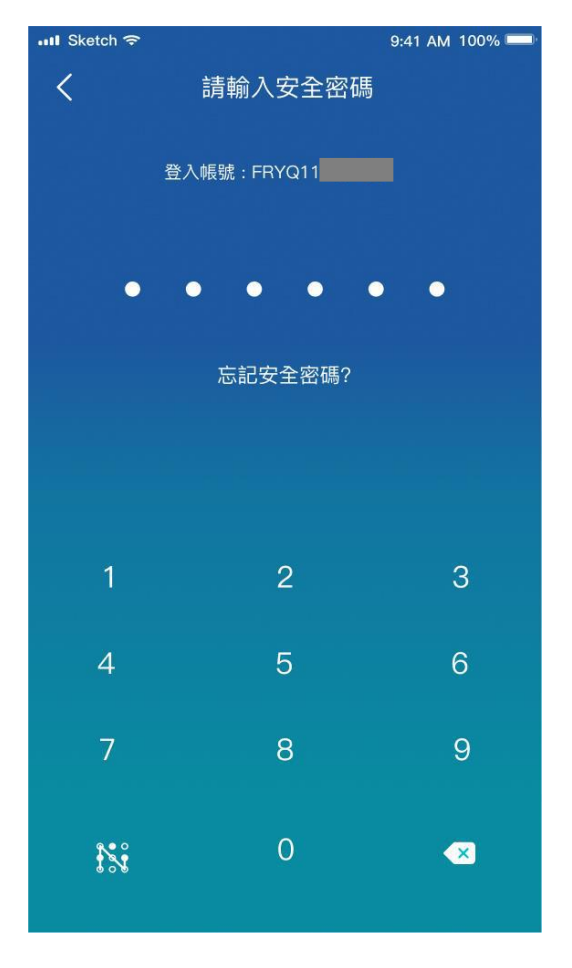

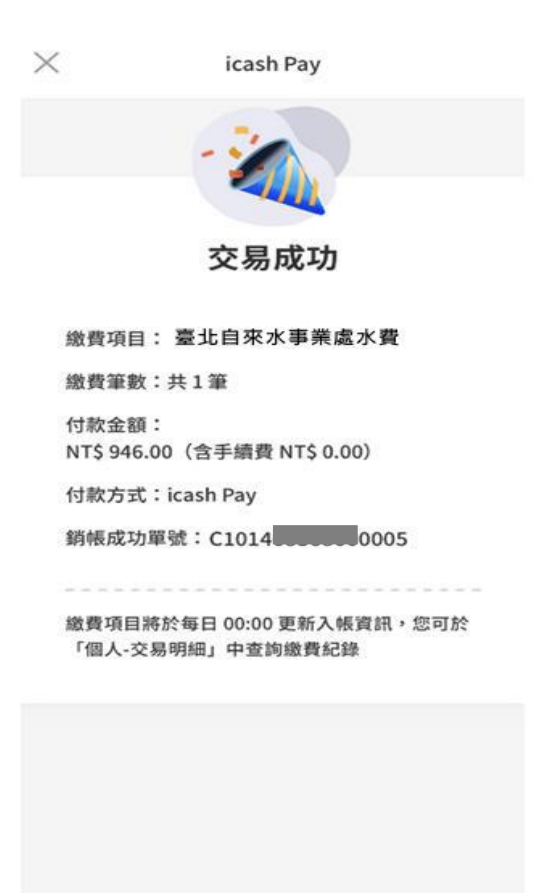